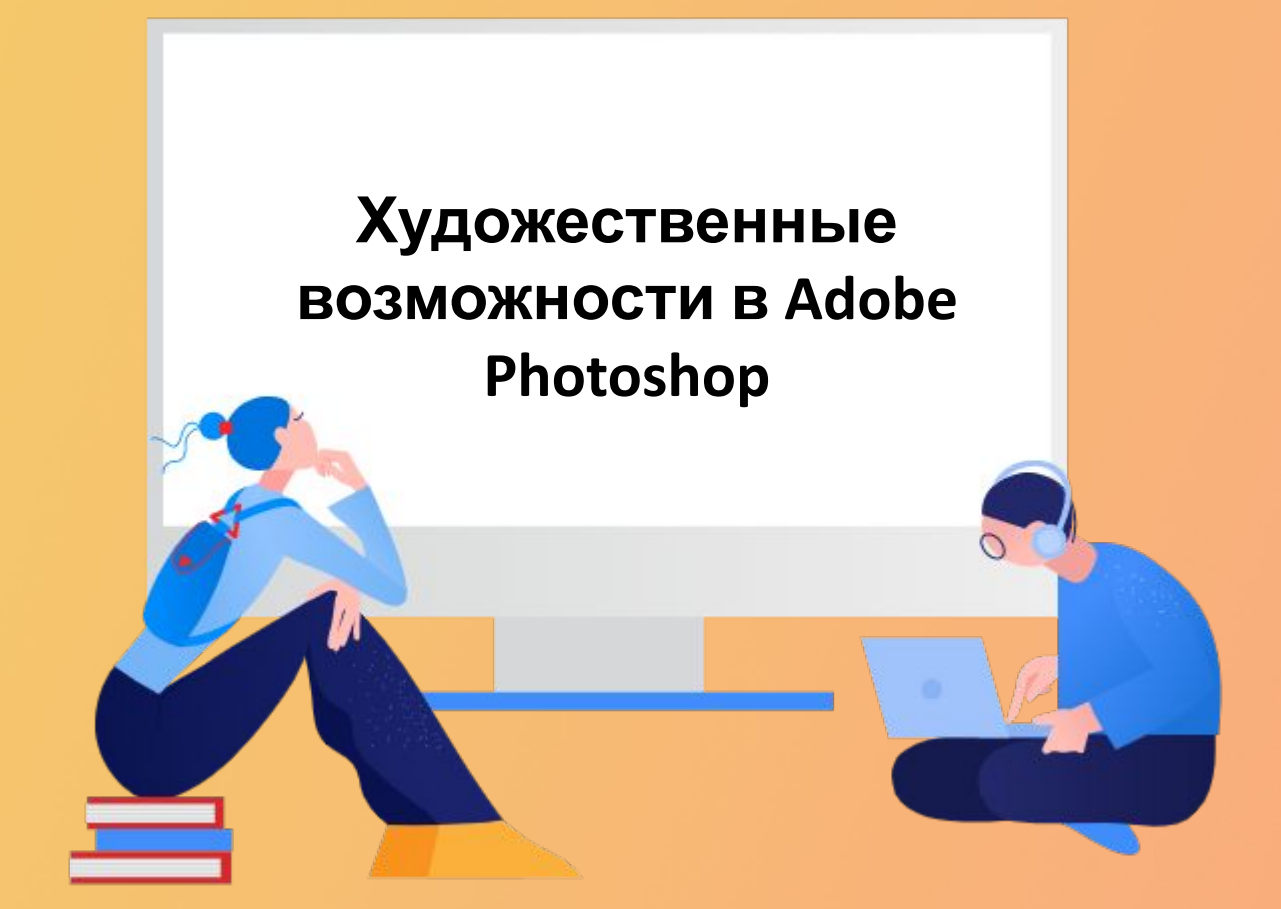

### **Инструменты**

1. Градиент 2. Кисть 3. Вектор 4. Фильтры 5. Альфа каналы

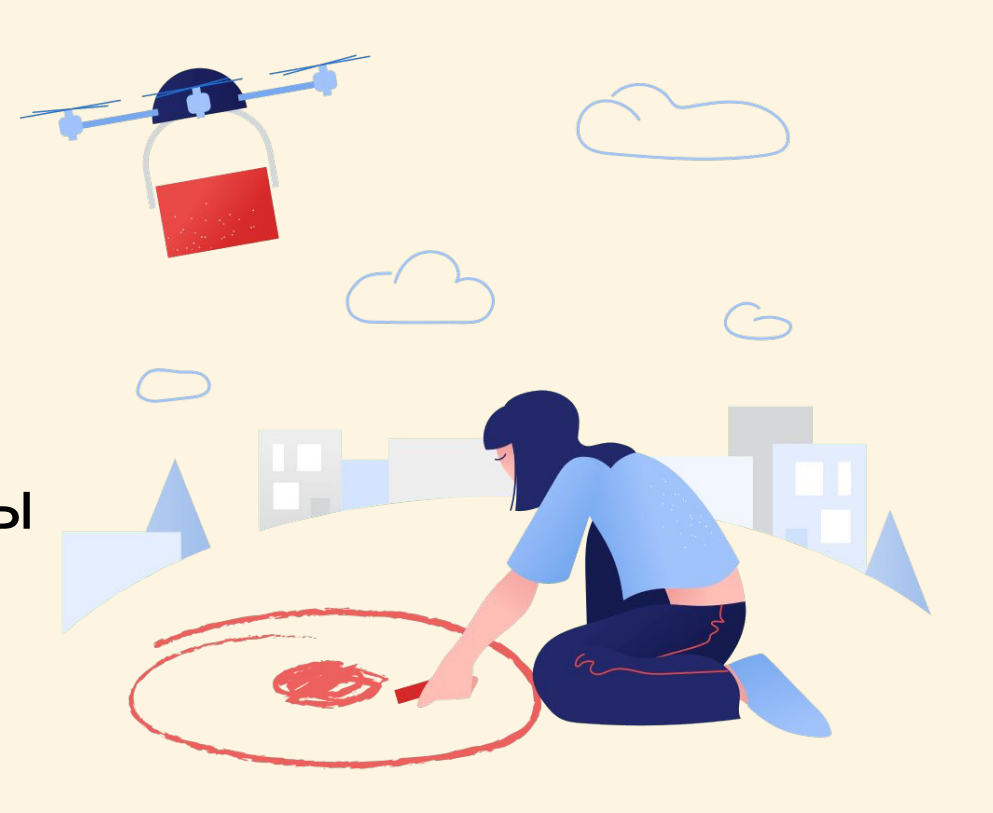

### **Что же такое градиент?**

**Градиент —** это плавный переход цветов. Для создания градиентов предназначен инструмент «Gradient» («Градиент»). Он находится в одной рядом с «Paint Backet» («Заливка»). Поэтому щелкните на инструменте «Paint Backet» («Заливка») и не отпускайте клавишу мыши в течение нескольких секунд.

# Пробуем создать градиент

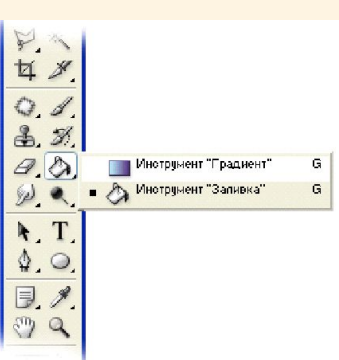

Рис. 1. Инструмент «Gradient» («Градиент») служит для создания

различных градиентов.

Прежде чем мы научимся создавать градиенты, рассмотрим настройки

инструмента «Gradient» («Градиент») (рис. 2).

EEE Pexore Hopkanakuri - Henpospawochu 100% > EVA-sepous @Araepww @ Прозрачность  $\qquad \qquad \blacksquare$  $\vert \cdot \vert$ 

Рис. 2. Панель свойств инструмента «Gradient» («Градиент»).

На панели параметров инструмента можно выбрать цвета градиента,

тип, задать значение прозрачности.

### **Пробуем создать**

Из раскрывающегося списка первого поля на панели настроек можно выбрать цветовую схему градиента (рис. 3).

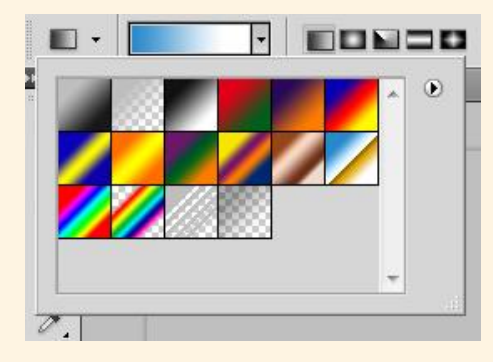

Щелкнув на черном треугольнике в правом верхнем углу, вы можете выбрать дополнительные образцы градиента (рис.4).

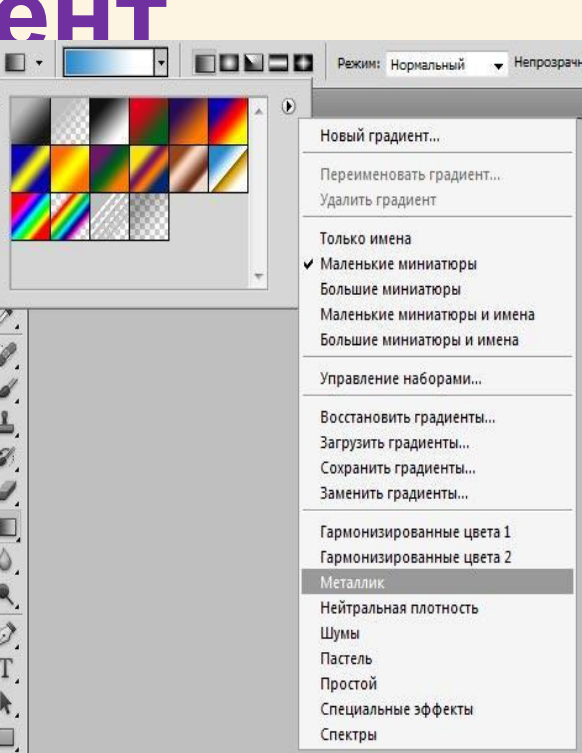

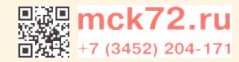

#### **Кисть в**

«Кисть» – са мый востребованный и универсальный инструмент «Кисть» – са<mark>дый востребованный и уни</mark>версальный инструмент<br>Фотошопа. Ф. А. А. С. Ц. А. В.: И. О. Получется огромный спектр работ – от простого окрашивания объектов до взаимодействия с масками слоев.

Кисти имеют очень гибкие настройки: меняются размер, жесткость, форма и направление щетины, для них также можно задать режим наложения, непрозрачность и нажим.

Можно выбрать существующую подготовленную кисть, форму отпечатка кисти или создать уникальный отпечаток кисти на основе части изображения.

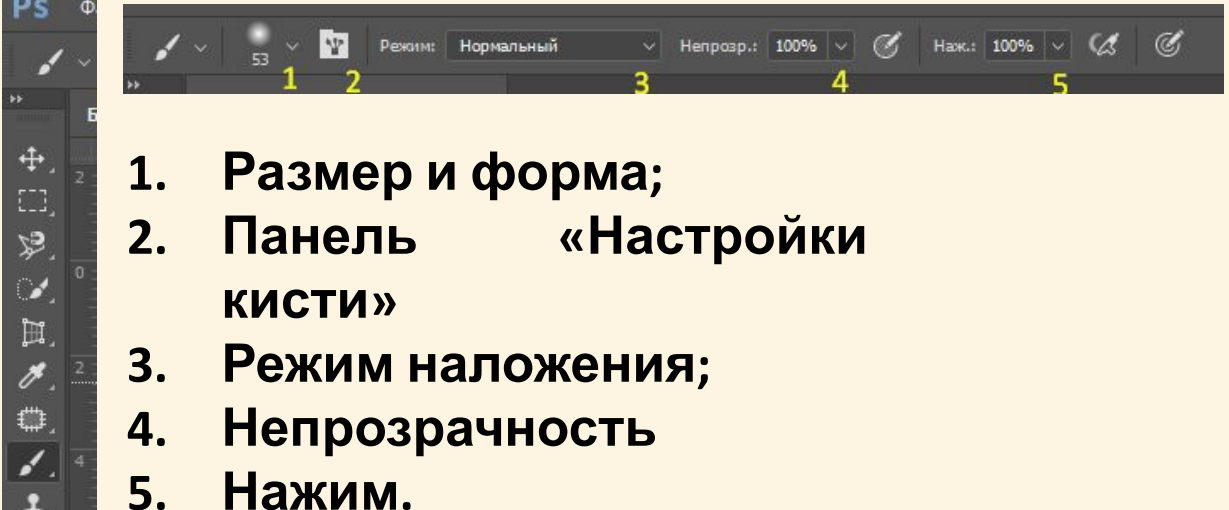

#### **Кисть в**

Данная паге п (а л осе) определяет размер, форму и жесткость кистей. **Сратре ШОПЕ** 

Размер кисти настраивается соответствующим ползунком, либо квадратными кнопками на клавиатуре.

Жесткость щетины настраивается ползунком, расположенным ниже.

Кисть с жесткостью 0% имеет максимально размытые границы, а кисть с жесткостью 100% — максимально четкие.

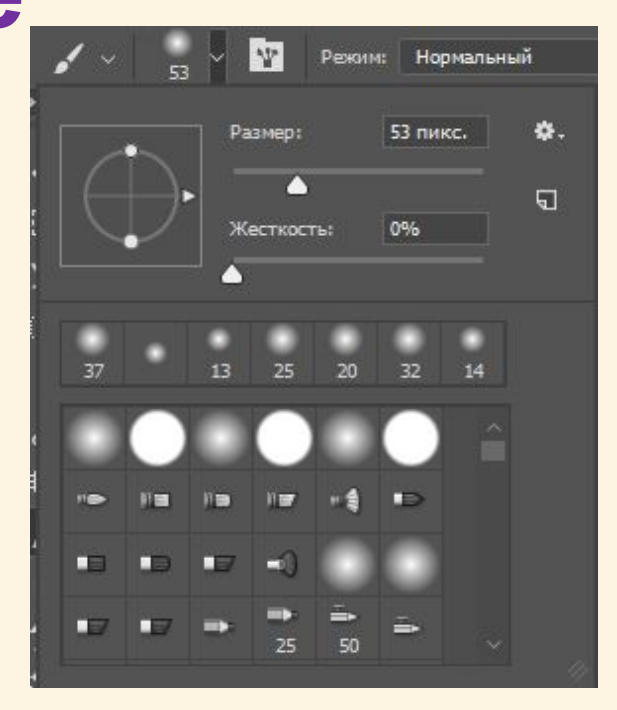

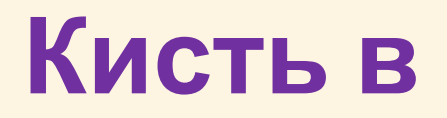

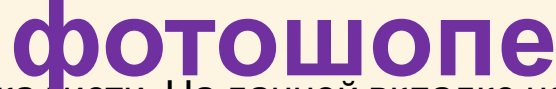

**ФОТОШОПЕ**<br>Форма отпечатка кисти. На данной вкладке настраиваются: форма кисти, размер, направление щетины и форма отпечатка, жесткость, интервалы (размеры между отпечатками).

Динамика формы. Данная настройка случайным образом определяет следующие параметры: колебание размера, минимальный диаметр отпечатков, колебание угла направления щетины, колебание формы, минимальную форму отпечатка.

Рассеивание. На этой вкладке настраивается случайное рассеивание отпечатков. Настройке подлежат: разброс отпечатков (ширина рассеивания), число отпечатков, создаваемых при одном проходе, колебание счетчика – «перемешивание» отпечатков.

## Горячие клавиши, которые нам Пригодятся

Ctrl + T Свободное трансформирование П уменьшение/ увеличение размера кисти размера кисти **{ } уменьшение/ увеличение жесткости кисти** 

**D** Основной и фоновый цвета по умолчанию **X** Переключение основного и фонового цветов В вызвать инструмент кисть

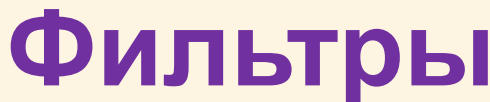

**Фильтры** Фильтры используются для очистки <sup>и</sup> ретуширования фотографий, применения специальных художественных эффектов, которые придают изображению вид наброска или картины в импрессионистском стиле, а также специфических трансформаций с использованием эффектов искажения и освещения. Все фильтры, предлагаемые Adobe, содержатся в меню «Фильтр».

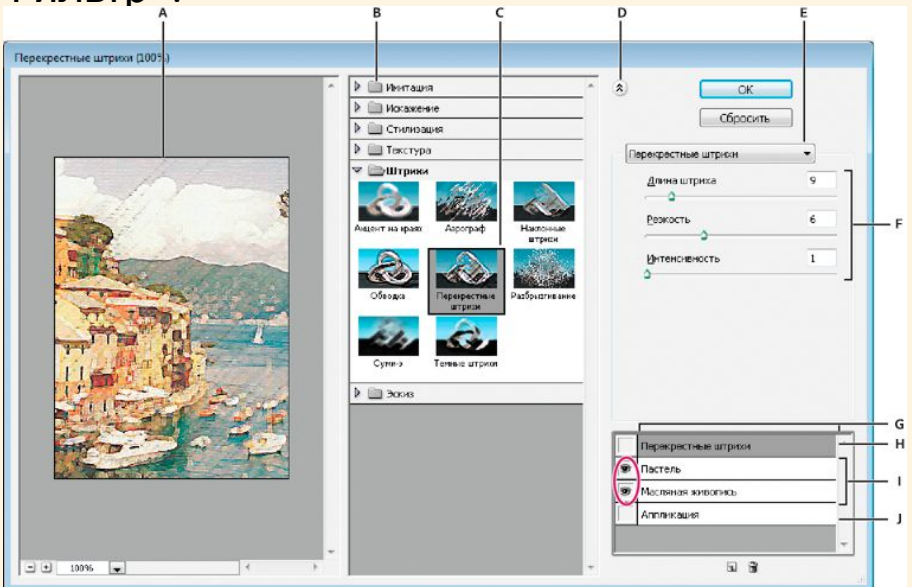

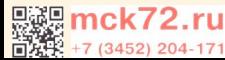

## **Применение фильтра**

Фильтр может применяться к активному слою или к смартобъекту. Фильтры, применяемые к смарт-объекту, являются обратимыми и могут быть в любой момент перенастроены. Чтобы применить фильтр ко всему слою, необходимо сделать этот слой активным или выделенным. Чтобы применить фильтр к области слоя, выделите эту область.

Выберите фильтр в меню «Фильтр».

Если при этом не появилось диалоговое окно, то это означает, что эффект фильтра уже применен. Если же появляется диалоговое окно или раскрывается галерея фильтров, введите требуемые значения или выберите нужные параметры, а затем нажмите кнопку «ОК».

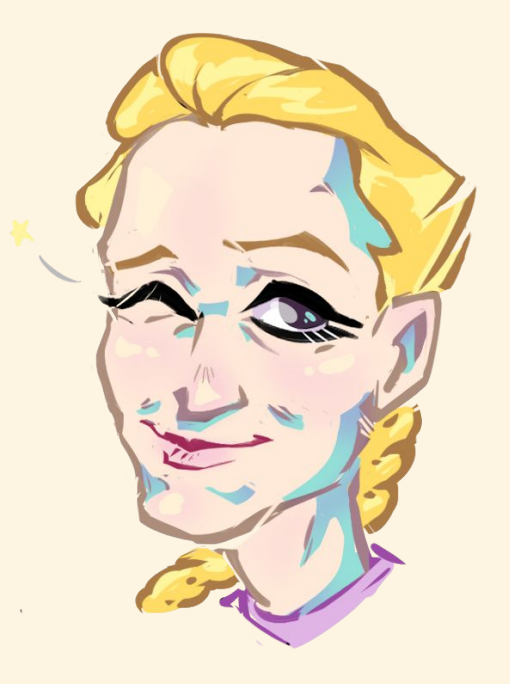

## СПАСИБО ЗА ВНИМАНИЕ